# Quiz avec mBlock

Développer un mini-jeu avec Scratch. **20** Difficulté Moyen | **O** Durée 5 jour(s) | ● Catégories Jeux & Loisirs | **0** Coût 0 EUR (€) Sommaire [Introduction](#page-0-0) Étape 1 - [Découvrir](#page-1-0) mBlock / Scratch Étape 2 - [Question](#page-1-1) - réponse Étape 3 - Le joueur donne une [réponse](#page-3-0) Étape 4 - Réagir sur la bonne [réponse](#page-4-0) Étape 5 - [Ajouter](#page-4-1) le score Étape 6 - Répéter pour une [nouvelle](#page-5-0) question Étape 7 - [Initialiser](#page-6-0) le jeu Étape 8 - [Bonus](#page-6-1) 1 Étape 9 - [Bonus](#page-6-2) 2 Notes et [références](#page-6-3) **Commentaires** 

#### <span id="page-0-0"></span>Introduction

Dans ce projet nous découvrons la programmation avec Scratch. À la fin du projet vous posséderez un quiz sur vos ordinateurs. Amusez-vous bien !

Le projet Fablab Mobile [Brussels](http://www.fablabmobile.brussels/#) présente le stage Programmation-Fablab été 2018 à La [Scièntothèque](http://lascientotheque.be/). Le stage a été conçu pour les jeunes de 8 à 14 ans et il dure 5 jours. Vous pouvez essayer le quiz de Baris, qui porte sur les avions, en ligne pour vous montrer un exemple [scratch.mit.edu/projects/237245873/](https://scratch.mit.edu/projects/237245873/)

Suivez ensuite le tutoriel [Quizmaster](https://wikifab.org/wiki/Quizmaster_avec_mBlock_et_Arduino) avec mBlock et Arduino pour fabriquer un boîtier pour répondre aux questions.

#### Matériaux

Outils

Des images digitales sur le sujet du quiz

Un ordinateur avec le logiciel mBlock 3.0 [mblock.cc/software/mblock/mblock3](http://www.mblock.cc/software/mblock/mblock3/)

# <span id="page-1-0"></span>Étape 1 - Découvrir mBlock / Scratch

Commencez par coder un quiz dans le logiciel mBlock. mBlock est basé sur la langue de programmation Scratch combiné avec des instructions du microcontrôleur Arduino.

Le tutoriel en ligne permet de prendre en main Scratch. Suivre les instructions sur les cartes pour inventer une histoire. [scratch.mit.edu/projects/236856767/#editor](https://scratch.mit.edu/projects/236856767/#editor)

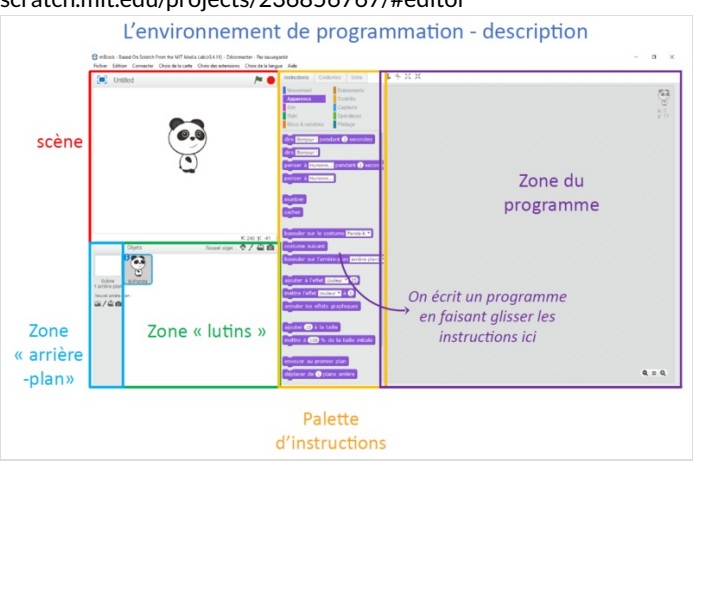

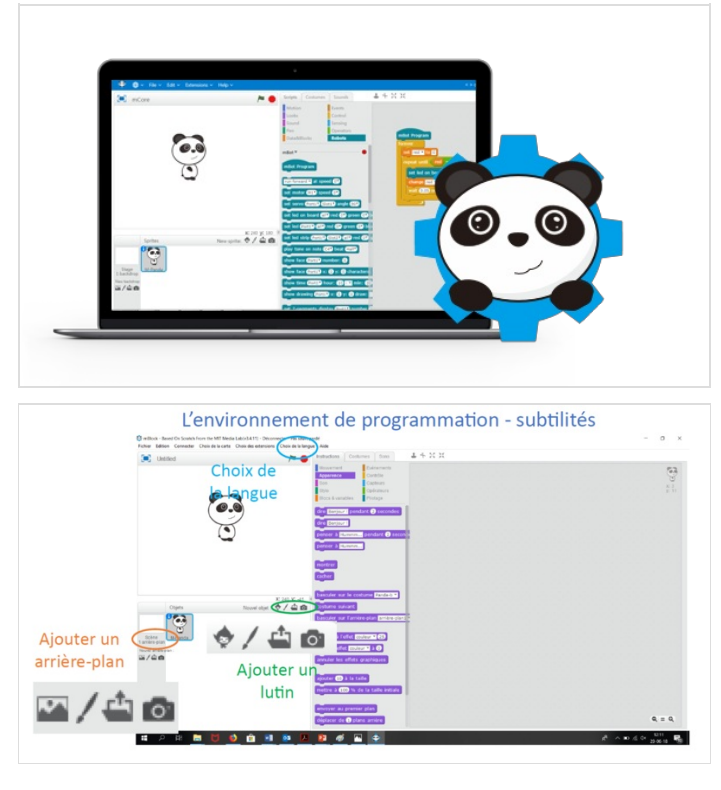

### <span id="page-1-1"></span>Étape 2 - Question - réponse

Faire un quiz à choix multiples A, B, C. Pour cela nous allons utiliser deux lutins, un pour poser les questions et un pour annoncer les réponses. Ajoutez les deux lutins.

- Ajoutez un nouvel objet et faites lui dire la première question.
- Ajoutez à nouveau un nouvel objet et faites lui dire les réponses multiples A, B C. N'oubliez pas de lui faire attendre une seconde avant de donner les réponses.

Ajoutez un arrière plan.

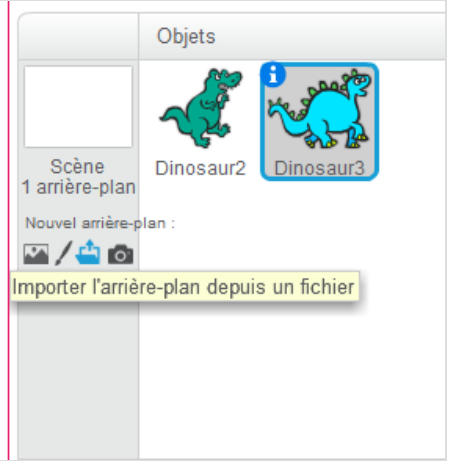

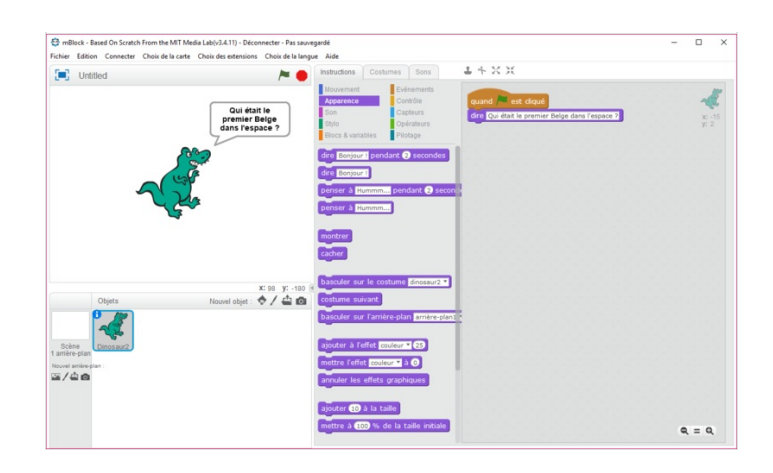

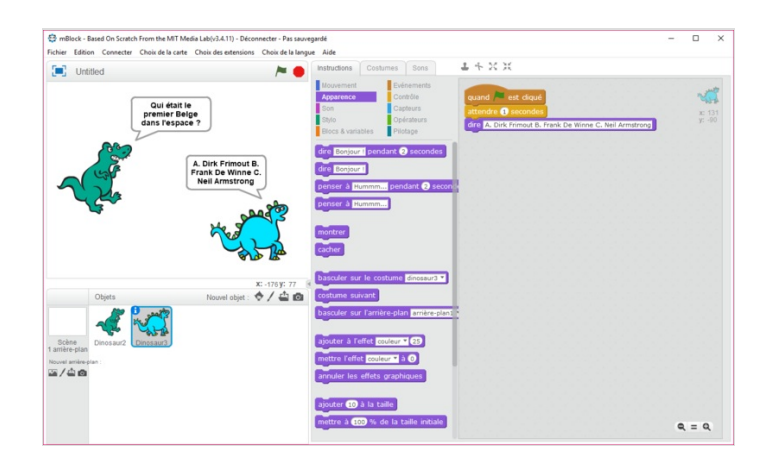

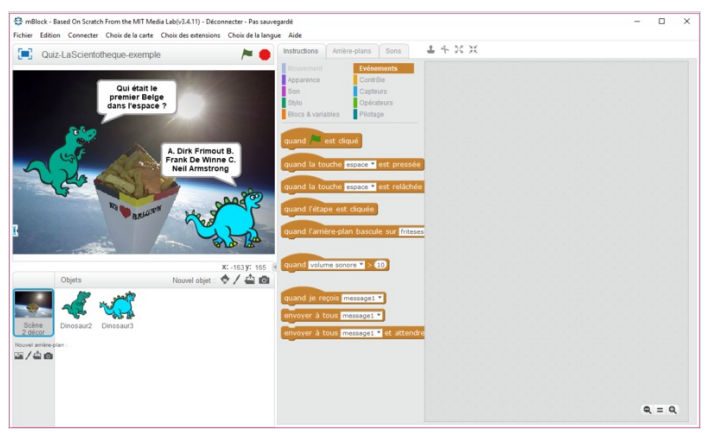

#### <span id="page-3-0"></span>Étape 3 - Le joueur donne une réponse

Spécifier quelle réponse est la bonne. Quand le joueur donne la bonne réponse, on fait jouer un son.

Envoyez le message spécifiant quelle réponse est la bonne.

- · Ajoutez au deuxième lutin l'évènement envoyer à tous le message 'la réponse a est la bonne'.
- Dans l'arrière-plan ajoutez l'évènement quand je reçois le message.

Maintenant faites jouer un son quand le joueur touche une touche du clavier.

- Jouez un son quand on reçoit le message.
- Jouez le son seulement quand la touche a est pressée. Ajoutez le contrôle *attendre jusqu'à ...*. Glissez dedans le capteur *touche a est* pressée ? Remarquez que si on presse la touche b ou c le programme continue à attendre.
- Jouez le son si la touche a, b ou c est pressé.

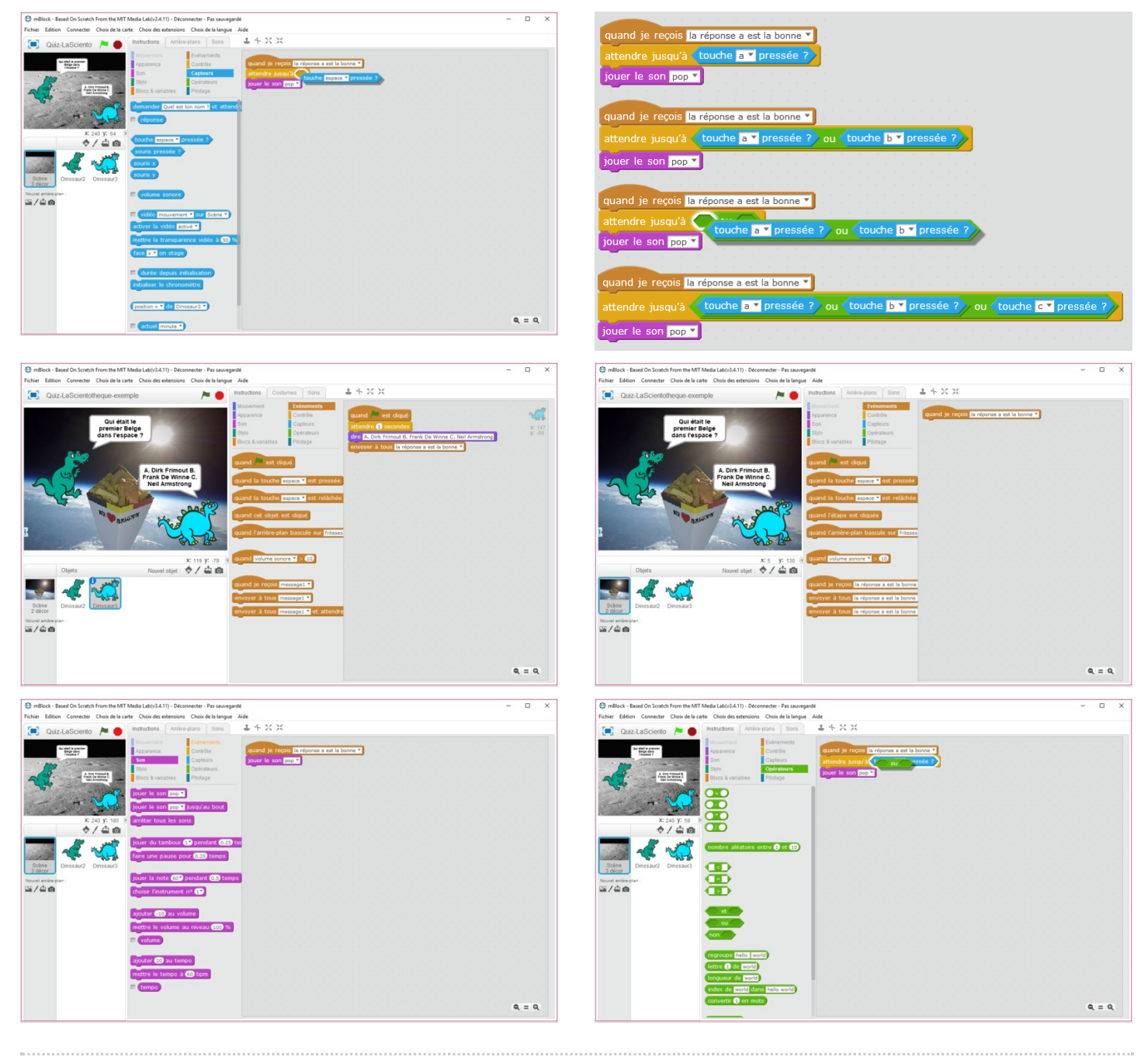

#### <span id="page-4-0"></span>Étape 4 - Réagir sur la bonne réponse

On veut seulement que le son retentisse quand le joueur donne la bonne réponse.

Remplacez jouer un son par une condition : si la touche a est pressée, alors jouer un son.

 Une condition est une façon pour le programme de décider quoi faire. C'est comme dire "Faites cela seulement si ceci", ou bien "Tu peux avoir ton dessert si tu finis ton assiette".

#### On peut passer à la prochaine question.

Ajoutez basculer sur l'arrière-plan suivant.

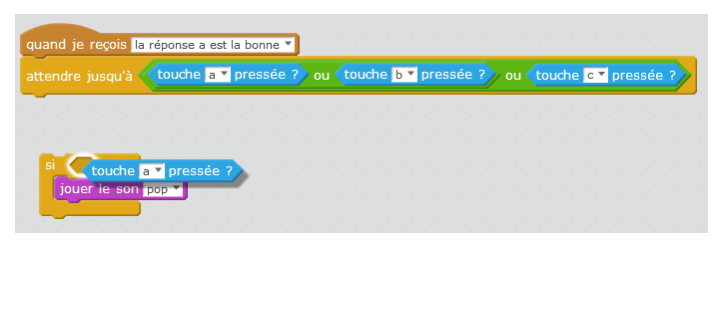

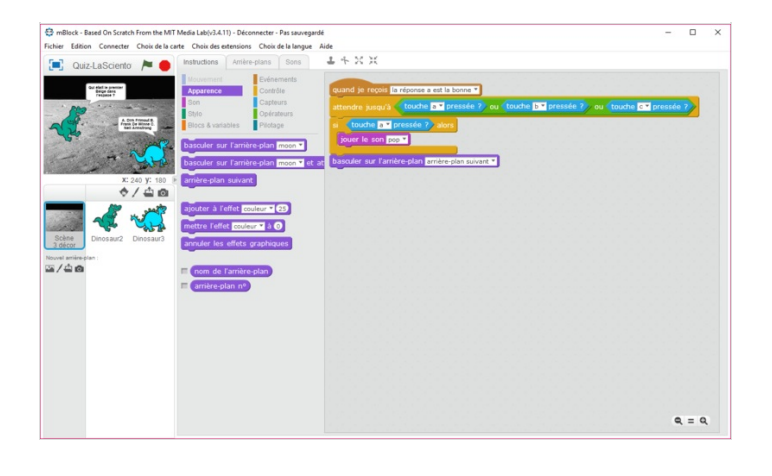

#### <span id="page-4-1"></span>Étape 5 - Ajouter le score

Suivre le nombre de bonnes réponses que le joueur donne avec un score.

Créez une variable SCORE. Ajoutez après "jouer un son"''ajouter à SCORE 1''.

 Une variable est une façon de travailler avec des chiffres qui changent. C'est comme une enveloppe qui contient le numéro. Si on ouvre l'enveloppe SCORE, on peut lire le numéro actuel du score.

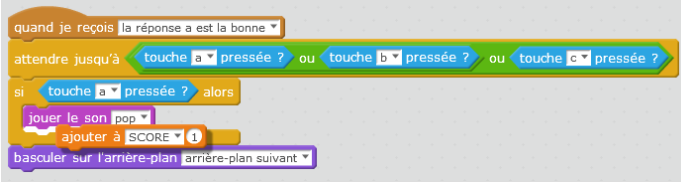

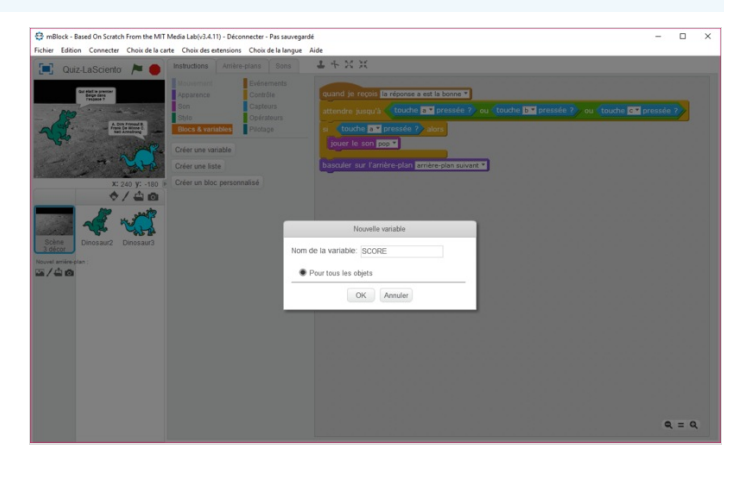

### <span id="page-5-0"></span>Étape 6 - Répéter pour une nouvelle question

Ajouter des nouvelles questions, et à chaque nouvelle question un arrière-plan.

- Créez un nouvel arrière-plan.
- Ajoutez au premier lutin l'évènement *quand l'arrière-plan bascule sur...* et ajoutez dire la question.
- Ajoutez au deuxième lutin l'évènement *quand l'arrière-plan bascule sur...* et ajoutez dire les réponses multiples. Ajoutez aussi envoyer à tous avec le message la réponse b est la bonne.
- $\bullet$  Ajoutez dans l'arrière plan l'évènement *quand je reçois le message la réponse b est la bonne*. Dupliquez les instructions de la réponse a, changez juste dans la condition la touche a par b.

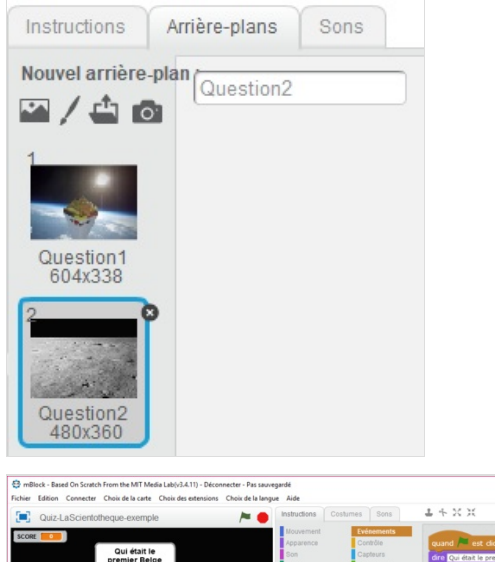

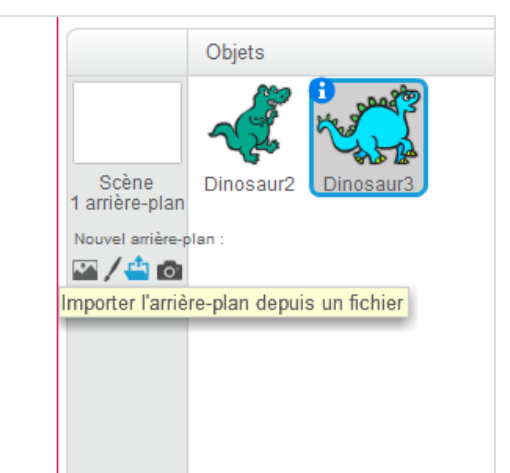

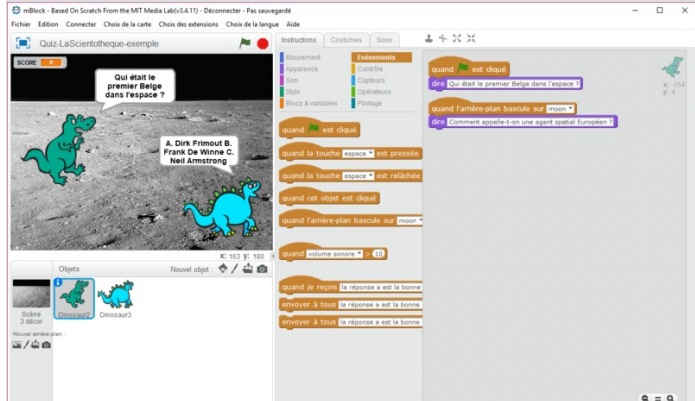

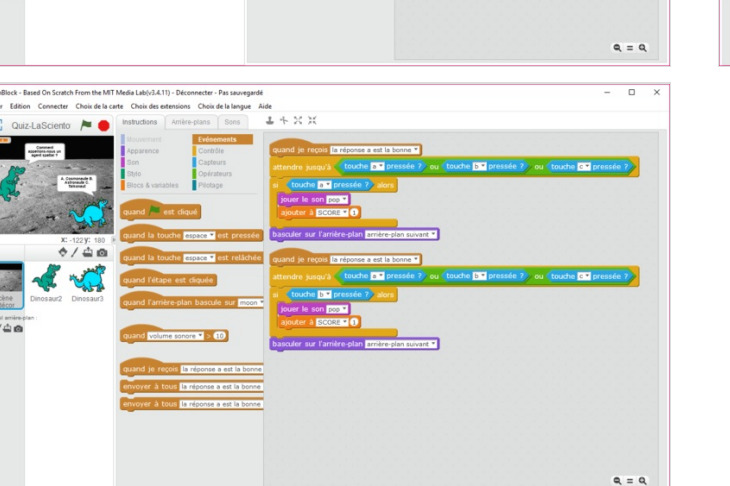

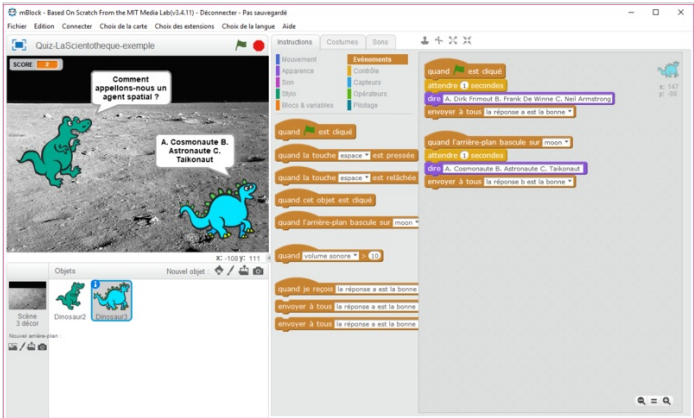

# <span id="page-6-0"></span>Étape 7 - Initialiser le jeu

Quand on commence le jeu il faut recommencer à zéro.

- Dans l'arrière-plan, ajoutez, quand le drapeau vert est cliqué, basculer sur l'arrière-plan de la première question.
- Ajoutez "mettre le score à zéro".

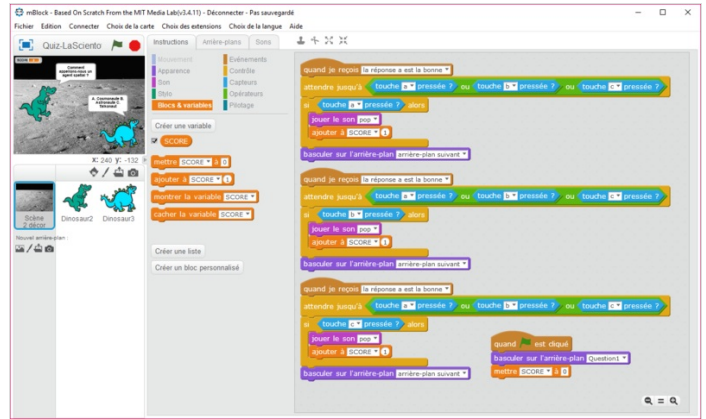

quand l'arrière-plan bascule sur Fin V

attendre (1) secondes

dire SCORE

### <span id="page-6-1"></span>Étape 8 - Bonus 1

Faire afficher le score à la fin du quiz.

• Ajoutez un arrière-plan pour la fin du quiz.

Faites dire le score à un des lutins.

## <span id="page-6-2"></span>Étape 9 - Bonus 2

Dans le prochain tuto nous fabriquerons un boîtier qui peut [commander](https://wikifab.org/wiki/Quizmaster_avec_mBlock_et_Arduino) le quiz. Allez voir sur Quizmaster avec mBlock et Arduino !

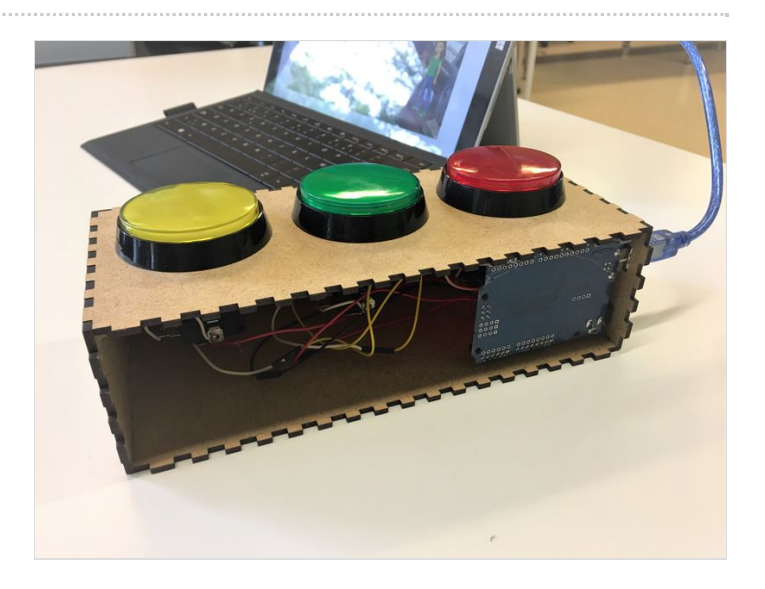

#### <span id="page-6-3"></span>Notes et références

#### Voir aussi

Le tutoriel [Quizmaster](https://wikifab.org/wiki/Quizmaster_avec_mBlock_et_Arduino) avec mBlock et Arduino